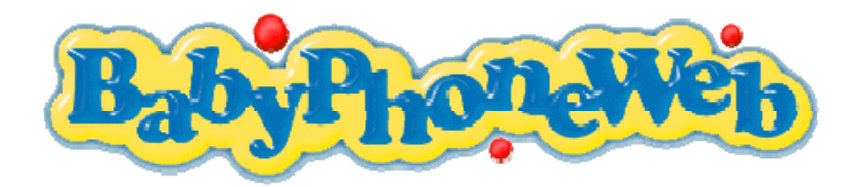

**BabyPhone Deluxe - Manual for Android Mobiles** 

**BabyPhone Deluxe is tested and supported for the Google G1, the Samsung i7500 and the HTC Magic. On all other Android mobiles this application will probably work fine, but we did not test it. Naturally we will also try to support these mobiles too.** 

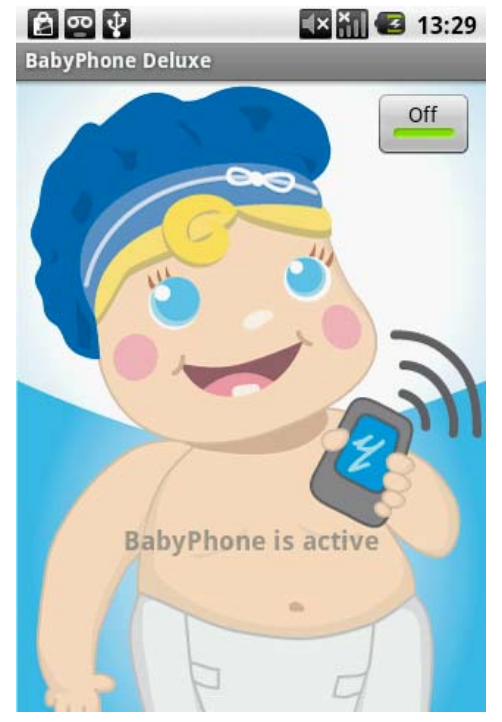

#### **Screen 1: BabyPhone Deluxe activated**

After you have installed the BabyPhone Deluxe application you will find a new icon with a happily smiling baby in the applications window of your Android mobile called BabyPhone. Tapping this icon the first time will bring you to the main window BabyPhone Deluxe (Screen 1). You will be able to handle this user friendly and intuitive application correctly and safely after reading this manual once.

You should always adjust the basic configuration of BabyPhone Deluxe to your current local situation. To do so please tap on the >Home< button of your Android mobile and than press >Configuration< which will lead you to the BabyPhone Configuration Basic (Screen 2). Here you are able to set the volume threshold and the phone number to be called.

After you defined the basic configuration switch on BabyPhone Deluxe by pressing the >On< button. BabyPhone Deluxe is activated when you see the animated mobile and the text "BabyPhone is active".

As soon as your baby makes a noise louder than the volume threshold BabyPhone Deluxe will call the configured phone number.

Place your Android mobile in a distance of around 1,5 to 3 meter to your sleeping baby and connect your mobile to the charger if needed.

To save battery life and don't disturb your baby BabyPhone Deluxe will turn the screen dark after the configured screen timeout. Still it will work on in the background. A new and fully charged battery will last for around 10 to 12 hours. The screen timeout you can configure by pressing the >Menu< button, followed by >Settings<, than >Sound & Display< and very at the end >Screen Timeout<.

# **Screen 2: BabyPhone Configuration Basic**

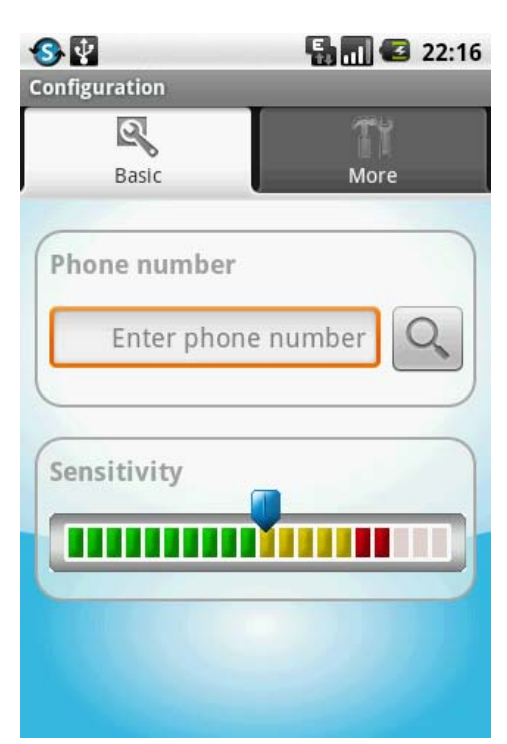

In the Configuration Screen of BabyPhone Deluxe you have two views: Basic and More. Press >More< to navigate to the BabyPhone Configuration More (Screen 3).

In BabyPhone Configuration Basic (Screen 2) you can adjust the **Sensitivity** of the microphone by setting the volume threshold to your current local situation. If the slider on the three-colored bar is at the left hand side, then the sensitivity is at the maximum. So already a gentle sound will result in a call to the configured phone number. Test the volume and the volume threshold by speaking out loud or making noise. Please take the following variables into account: distance of the mobile to the sleeping baby, ambient noises and how loud your baby usually is.

Secondly you can configure the **Phone number** that will be dialed at a call. Simply choose the number from your Android mobile contacts by pressing on the loupe icon. To enter the phone number directly over a number display please press "Enter phone number".

Your BabyPhone Deluxe application will not work if no phone number has been configured. An alert will pop up when you turn on BabyPhone Deluxe without a phone number.

If you are happy with your adjustments in BabyPhone Configuration Basic (Screen 2) press the >Back< button of your Android mobile to return to the main window of BabyPhone Deluxe (Screen 1). Otherwise press the >Menu< button and >Cancel< to go back without saving.

## **Screen 3: BabyPhone Configuration More**

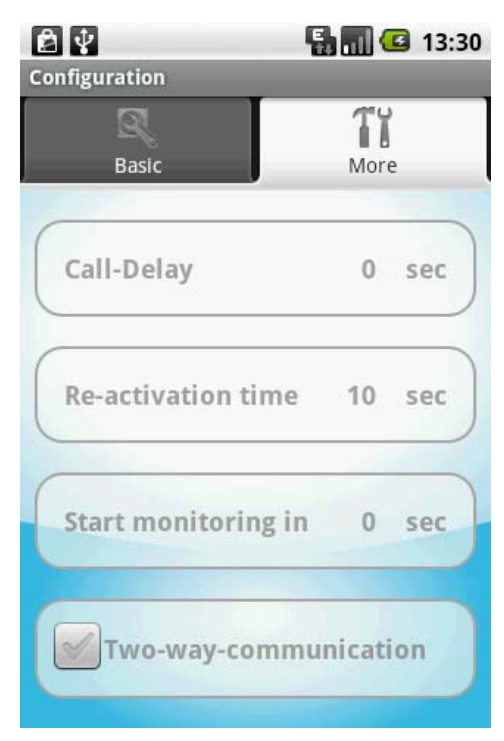

Probably you will change the settings of the BabyPhone Configuration More (Screen 3) only once to your personal preferences.

The **Call-Delay** determines how long the sound level needs to be over the volume threshold before the application dials out. This prevents short noises from triggering a call. Choose a value between 0 and 20 seconds for the call delay.

If BabyPhone Deluxe started a call, the phone function of the Android device is taking over control. This is why the BabyPhone function needs to be restarted again. Choose a **Re-activation time** between 0 and 30 seconds. With this option you can prevent to get a lot of new calls while you are already at your way home.

Further on you can define the time when the monitoring should start after switching on the application. With **Start monitoring in x sec** you can bridge the time until your baby sleeps.

**Two-way-communication** allows you to speak back to your child during a call from BabyPhone Deluxe. You will hear your child and your child will hear your voice over the loudspeaker from the Android mobile and can be eventually already calmed.

If you are happy with your adjustments in BabyPhone Configuration More (Screen 3) press the >Back< button of your Android mobile to return to the main window of BabyPhone Deluxe (Screen 1). Otherwise press the >Menu< button and >Cancel< to go back without saving.

## **Screen 4: BabyRecorder**

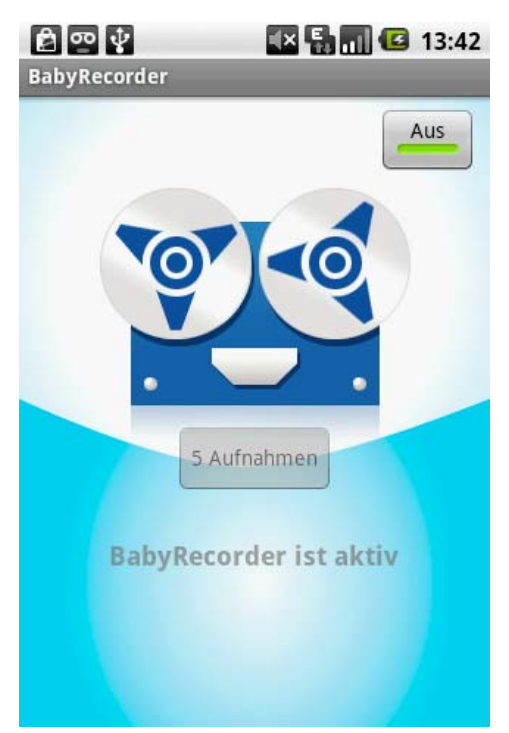

Navigate from the BabyPhone function to the BabyRecorder function and vice versa by selecting the >Menu< button and choose either >Babyphone< or >Recorder<. Navigation is not possible as long as you are in the configuration screens, nor will it function if BabyPhone Deluxe or the BabyRecorder is switched on.

Recordings with the BabyRecorder can only be done if a fully functional and recordable MicroSD card is mounted in the Android mobile.

You should always adjust the configuration of the BabyRecorder function to your current local situation. Tab on the >Menu< button of your mobile, which will lead you to the configuration screen of the BabyRecorder. Here you are able to set the volume threshold for the recording.

After you adjusted the configuration simply switch on the BabyRecorder by pressing >On<. As soon as your baby makes a noise louder then the volume threshold the recording starts automatically. An active recording you will

recognize on the turning recording wheels. An alert prevents that an active recording is accidently interrupted by turning >Off< the BabyRecorder.

Place your Android mobile in a distance of around 1,5 to 3 meter to your sleeping baby and connect your mobile to the charger if needed.

To save battery life and don't disturb your baby BabyPhone Deluxe will turn the screen dark after the configured screen timeout. Still it will work on in the background. A new and fully charged battery will last for around 10 to 12 hours. The screen timeout you can configure by pressing the >Menu< button, followed by >Settings<, than >Sound & Display< and very at the end >Screen Timeout<.

To listen to the recordings turn >Off< the BabyRecorder and tab on the amount of recordings e.g. "10 recordings", which will lead you to the BabyRecorder Recordings (Screen 6).

### **Screen 5: BabyRecorder Configuration**

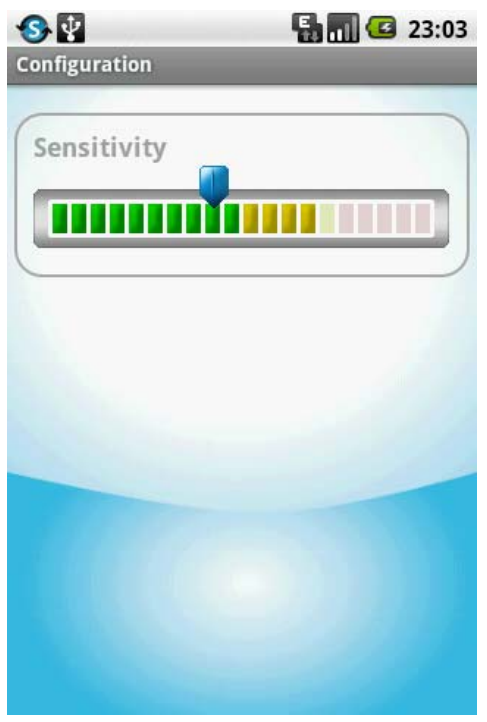

You can adjust the sensitivity of the microphone by setting the volume threshold to your current local situation.

If the pointer over the three-colored bar is at the left hand side, than the sensitivity is at the maximum. So already a gentle sound will initiate a call out. Test the volume and the volume threshold by speaking out loud or making noise.

Take the following variables in account: distance of the mobile to the sleeping baby, noises of the surrounding and how loud your baby usually is.

To complete the adjustments press the >Back< button or the >Menu< button followed by >Save<, otherwise press >Cancel<.

## **Screen 6: BabyRecorder Recordings**

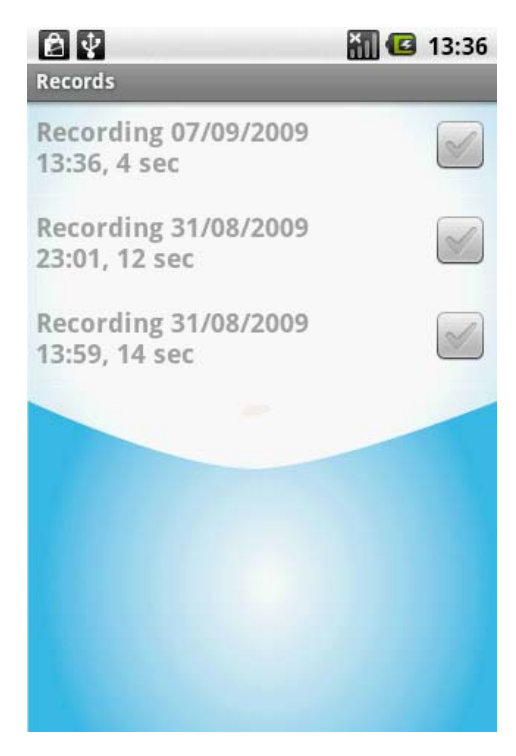

The recordings are grouped by day and time and the most actual recording is placed on the top. In each cell you see the Recording number, the time the recording was picked and the length of the recording.

You are now able to listen to only one or more recordings by highlighting them. Than press the >menu> button and >Play<. On the same way you can delete single or all recordings in one go.

The recordings will be played by the media player of the Android mobile. Pause, rewind or forward these recordings.

You will return to the BabyRecorder by pressing the >Back< button.

# **Exporting the recording of the BabyRecorder**

Connect your Android mobile with a USB cable to your computer. Tab on the status bar and hold it while sliding your finger downward to open the notification panel. Press >USB connected<, than press >Mount<. On your computer navigate to the USB drive and copy the requested recordings from the folder Babyphone to your computer.